# Digital Scrapper®

# **Connecting the Dots (Photoshop Elements)**

# Digi Scrap Tutorial by Jen White on April 24, 2012

"How do you make that?"

Do you ever ask yourself that question when checking out an element on someone's scrapbook page?

Some elements look soooo simple to make, yet the technique for creating them eludes you.

Thankfully, many scrapbook elements do not require Designer status. You just need that first little hint.

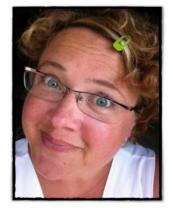

Several readers of my <u>Cut It Out! A Title Trick</u> tutorial asked that question about the dotted circle around my cut out.

That particular dotted circle was part of Amanda Taylor's *Me Personally* kit. But as promised, here are the instructions for creating your very own.

Use this technique to draw an eye to anything on your scrapbook page. It is guaranteed to get attention.

## Step One: Prepare Your Workspace

• Create a new document (File > New > Blank File) at 300ppi and the size of your scrapbooking preference. My page is 8x8 inches.

• Press the letter D to reset the Color Chips to the default of black and white.

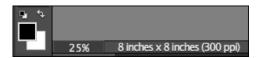

## Step Two: For Photoshop Elements 9.0 and Earlier Users

This tutorial requires the ability to type on a shape. Photoshop Elements 9.0 and earlier does not offer this option, so I've provided a work around for you.

If you have Photoshop Elements 9.0 or earlier:

• Download the <u>DS-Type-On-A-Circle</u> psd file from our servers by clicking on the image to the right.

• Open the file (File > Open) in Photoshop Elements.

• In the Layers panel, click on the type layer and add drag it onto your scrapbook page. (See image on next page.)

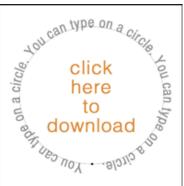

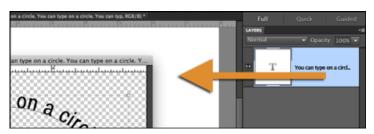

• On the scrapbook page, double click on any of the words around the circle. This should highlight all the text.

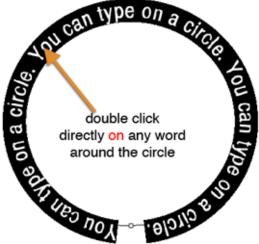

• Press the Backspace key (Mac: Delete key) to clear the text. You will then be left with just a cursor prompting you to type something.

• Move to Step Four. SKIP Step Three.

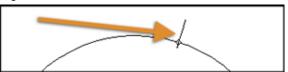

If you have Photoshop Elements 9.0 or earlier... after completing this step, skip Step Three and move directly to Step Four. Thanks!

#### Step Three: Only For Photoshop Elements 10.0 Users

Step three is only for Photoshop Elements 10.0 users. If you have Photoshop Elements 9.0 or earlier, please complete Step Two and then go directly to Step Four.

• Get the Text on Shape tool. It is nested with the Type tools.

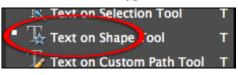

• In the Options Bar, open the Shape Type drop down menu and choose Ellipse.

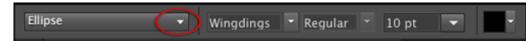

• Holding down the Shift key to maintain proportions, click on the scrapbook page and drag out a circle about 2 inches in diameter.

• Click once directly on the edge of the circle to activate the Type tool.

Page 2 Connecting the Dots © 2012 Digital Scrapper, all rights reserved.

• Move on to Step Four.

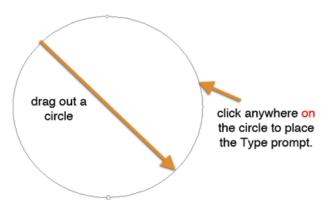

#### Step Four: Type Some Dots

- After completing Step Two or Step Three, you should have the Horizontal Type tool.
- In the Options Bar, open the Font Picker and choose Wingdings. Set the Size to around 10 pts.

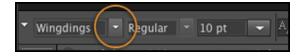

• Repeat typing a lowercase "l" followed by a Space until the outside of the shape is filled with dots.

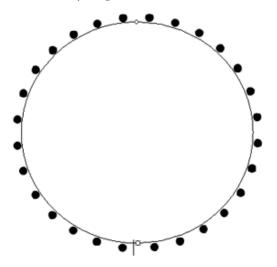

- Click on the check mark in the Options Bar to commit the changes.
- In the Menu Bar, choose Layer > Simplify Layer.

#### Step Five: Add a Line of Dots

- Get the Horizontal Type tool. It's the first of the type tools.
- In the Options Bar, drop down the Alignment menu and choose Right Align Text.

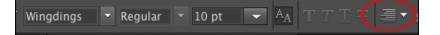

- On the document, click to the left of the circle of dots to place the cursor.
- As before, repeat typing a lowercase L followed by a Space until you run out of room.
- Click on the check mark in the Options Bar to commit the changes.

Page 3 Connecting the Dots © 2012 Digital Scrapper, all rights reserved.

• In the Menu Bar, choose Layer > Merge Down.

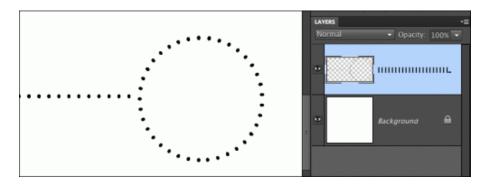

This Digi Scrap Tutorial was created to show you how the highlight dots were created in this layout that I posted several weeks ago. I changed the color of the background paper so that you would not get the two tutorials confused. Rock on, fellow Lego lovers!

Credits:

Digi Scrap Tutorial: Connecting the Dots by Jen White Layout & Photo by Jen White Paper & Embellishments by Amanda Taylor, Me Personally Fonts: Myriad Pro, HaloHandletter, Gill Sans, Wingdings Software: Photoshop Elements 10

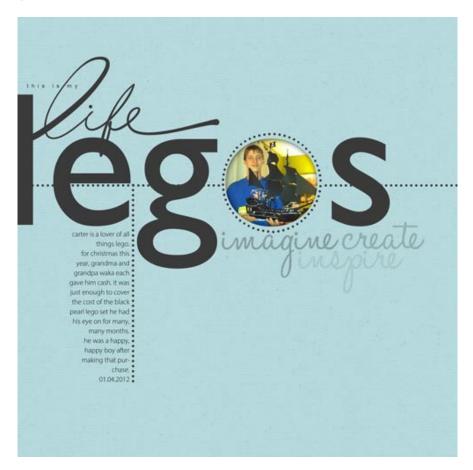